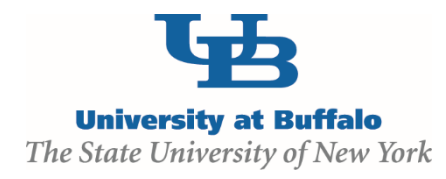

## **Create and Submit a Follow-On Submission**

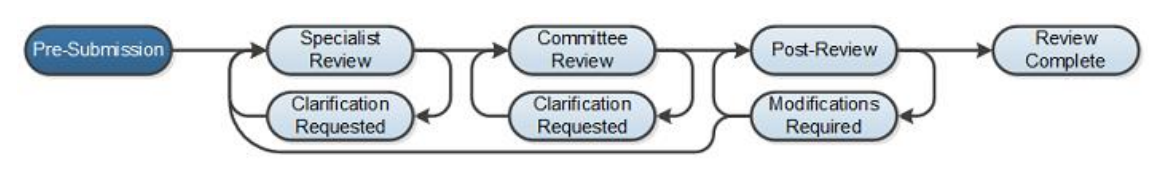

## **WORK INSTRUCTIONS:**

- 1. Log into the Click Portal and click on the **Safety** tab in the top navigation bar.
- 2. Find the protocol in the **Approved** state that you would like to submit a continuing review for.
	- Principal Investigators (or a PI Proxy, if identified) can click on the **Active** tab to find the protocols that are in the **Approved** state and can click on the name of the protocol to begin their submission.
	- Principal Investigators can also navigate directly to the protocol by clicking on the link provided in the **Continuing Review Reminder** email notification that are sent to the Principal Investigator 90, 60, 30, and 15 days prior to the protocol's expiration date.
- 3. From the protocol Workspace, select the **Create Continuing Review** button.
- 4. Click the **Continue** button.
- 5. Enter the required information on the first page of the SmartForm, and then click to complete any additional SmartForm pages.
	- *Note that an approved protocol can have only one outstanding amendment or continuing review open at a time.*
- 6. Prior to submission to the Safety Specialist, all required fields will need to be completed.
	- Click the **Hide/Show Errors** link in the navigation bar to display any unanswered questions throughout the SmartForm at the bottom of the page.
		- Use the **Jump To:** link to navigate directly to SmartForm pages that are missing information.
	- Submissions with any incomplete information will be redirected to the protocol team for updates.

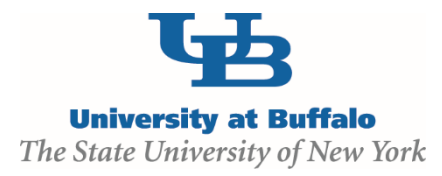

- 7. When all of the required fields have been completed, click **Exit** in the navigation bar or the **Finish**  button on the last SmartForm page to be redirected to the protocol Workspace.
- 8. Click the **Submit** activity. This activity will remind the PI of their responsibilities and the system will check the submission for any missing fields. Place a checkmark next to the agreement statement and then click the **OK** button to submit the protocol.
- 9. If the submission is successful, the page will refresh and the protocol will transition from the **Pre-Submission** state to the **Specialist Review** state.

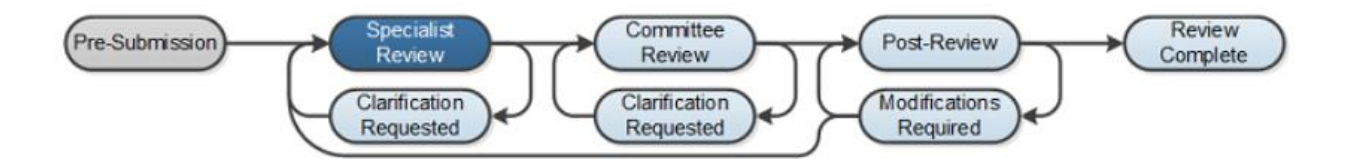